## **Export Events from Datasets**

## **New Name: Marketing Cloud Personalization** ∧

Interaction Studio (formerly Evergage) is now known as Marketing Cloud Personalization. The new name reflects our mission and vision for innovation in Salesforce Marketing Cloud. We wish we could snap our fingers to update the name everywhere, but you can expect to see the previous name in various places until we replace it.

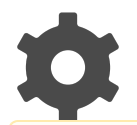

Exporting raw data from Interaction Studio involves exporting events. Events are the rows that can be seen in the [Event Stream](https://doc.evergage.com/display/EKB/Understand+the+Event+Stream) . Each event may have an action and several custom fields associated with it, any number of which can be exported in bulk into a CSV or JSON file. The resulting file can be used to analyze how fields are associated with one another, to find statistical trends, or whatever else you can think of.

This API is intended for data sampling on an ad-hoc basis. If you have the need to export large amounts of data on a regular basis, please contact your account representative for more information about the Interaction Studio Data Warehouse solution.

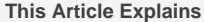

This page details how to export data from Interaction Studio datasets.

**Sections in this Article**

[Exporting Data](#page-0-0)

## <span id="page-0-0"></span>Exporting Data

select **Manage Datasets** from the

Exporting raw data from Interaction Studio involves exporting events. Events are the rows that can be seen in the [Event Stream.](https://doc.evergage.com/display/EKB/Understand+the+Event+Stream) Each event may have an action and several custom fields associated with it, any number of which can be exported in bulk into a CSV or JSON file. The resulting file can be used to analyze how fields are associated with one another, to find statistical trends, or whatever else you can think of.

To export this data from Interaction Studio, follow this process:

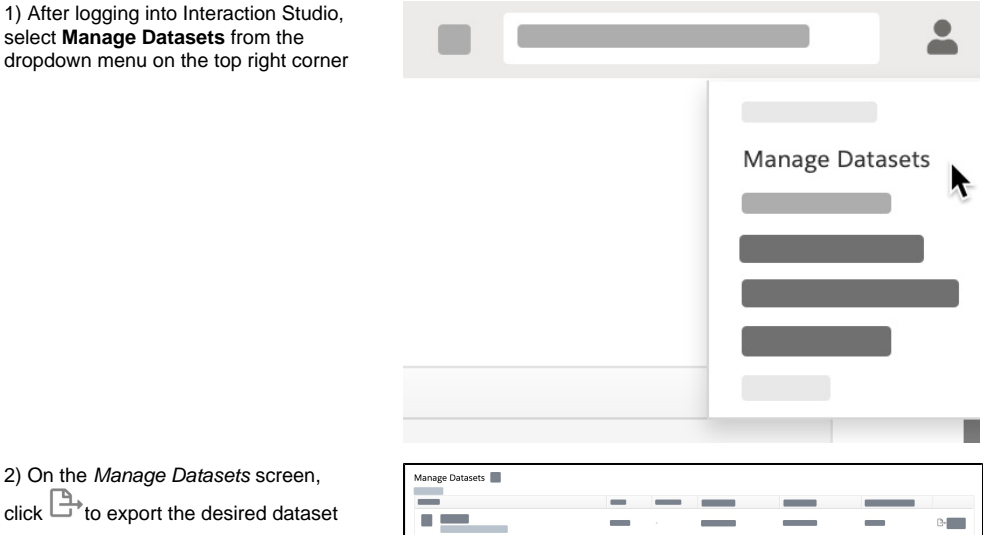

2) On the Manage Datasets screen, click  $\Box$ <sup>+</sup> to export the desired dataset

3) Complete the fields in the Export Events popup:

- **Start** and **End** select the date range for the export
- **User Filter** include only users or accounts that meet the entered user or account IDs
- **Limit** enter the number of events you wish to export if greater than or less than 1000
- **Format** select CSV, JSON, or JSON ARRAY
- **Separator** enter the CSV separator value, if you selected CSV as the export Format
- **Quote Char** enter the CSV quote character, if you selected CSV as the export Format
- **Fields** enter specific fields to include. If this is blank, all fields will be exported
- Select **Include Formatted Date and Time** as needed

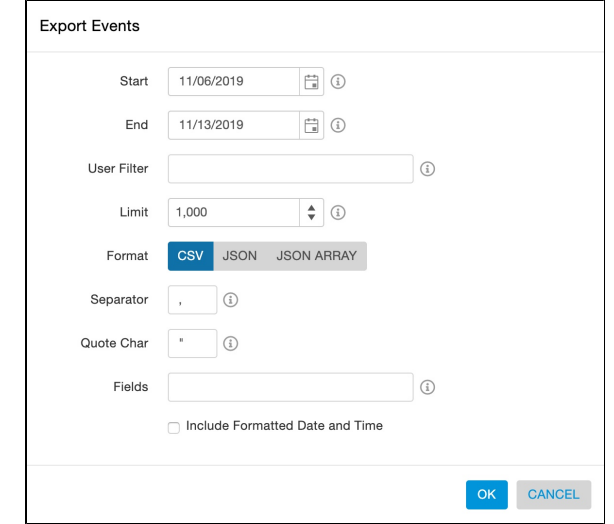